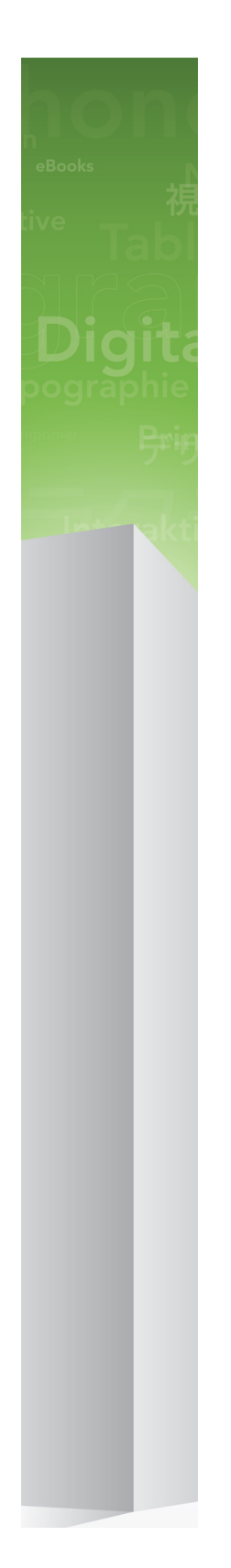

# QuarkXPress Server 9.5 ReadMe

# **Contents**

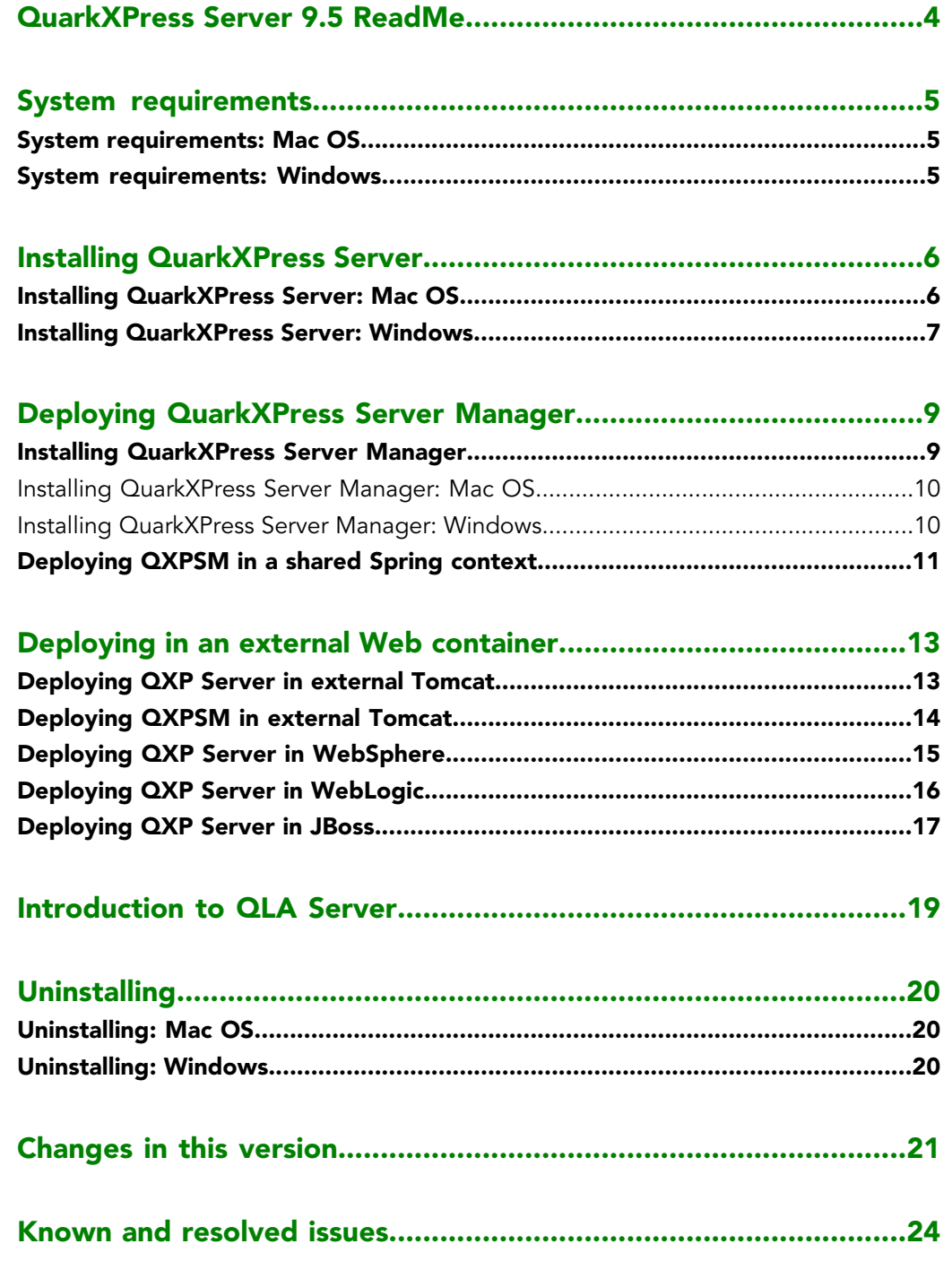

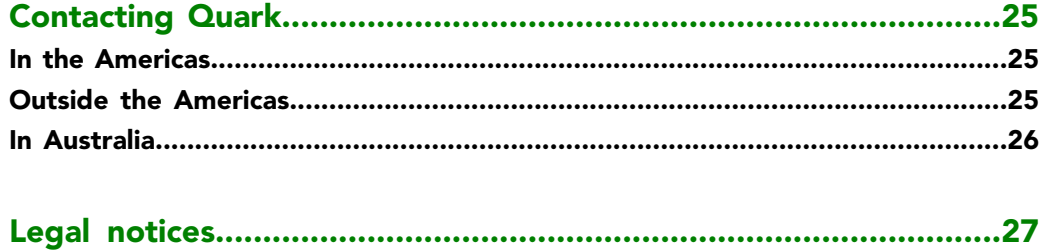

# <span id="page-3-0"></span>QuarkXPress Server 9.5 ReadMe

QuarkXPress® Server is a high-fidelity content-composition and rendering server application. It is built on multiple technologies derived from QuarkXPress. Through a network connection and a browser, QuarkXPress Server can return rendered versions of QuarkXPress layouts and QuarkCopyDesk articles in a variety of formats. This document provides information about QuarkXPress Server software.

# <span id="page-4-0"></span>System requirements

### <span id="page-4-1"></span>System requirements: Mac OS

#### Software

- Mac OS® 10.6.8 (Snow Leopard®), Mac OS X 10.7.x (Lion™), Mac OS X 10.8.x (Mountain Lion™), or later
- Java J2SE™ Runtime Environment (JRE™) 1.5.x or 1.6.x

## Hardware

- Any state-of-the-art workstation or server system with an Intel processor
- 1 processor core and 2GB of RAM for each renderer
- <span id="page-4-2"></span>• 10GB of additional disk space per renderer for temporary files

### System requirements: Windows

#### Software

• Microsoft® Windows® Server 2003, 2008 SP1, or 2008 R2 (Windows XP, Windows Vista®, and Windows 7 can be used for development, but are not recommended for production deployment)

## Hardware

- Any state-of-the-art workstation or server system
- 1 processor core and 2GB of RAM for each renderer
- 10GB of additional disk space per renderer for temporary files

# <span id="page-5-0"></span>Installing QuarkXPress Server

The topics below describe how to install QuarkXPress Server.

#### <span id="page-5-1"></span>Installing QuarkXPress Server: Mac OS

To install QuarkXPress Server:

- 1 Disable any virus protection software. If you are concerned about a virus infecting your computer, run a virus check on the installer file and then disable your virus detection software.
- 2 Double-click the Installer icon and follow the instructions on the screen.
- **3** When prompted, enter the validation code.
- Do not discard the validation code. You will need it if you have to reinstall.
	- 4 In the **Quark License Server Details** screen, enter the IP address and port number of the main Quark® License Administrator (QLA) server in the **License Server Host Name/IP Address** and **License Server Port** fields. Optionally, enter the IP address and port number of a backup QLA server in the **Backup License Server Host Name/IP Address** and **Backup License Server Port** fields.
- 5 In the **Port and Folder Settings** screen, enter a value in the **Port** field and specify the location of the QuarkXPress Server document pool.
- 6 In the **Subrenderer Configuration** screen, enter the number of renderers you want to run. The number of available renderers is determined by the QLA license file.
- 7 Complete the installation.
- After its initial launch, QuarkXPress Server creates a "Preferences" folder for each renderer. For example, if you have two renderers, QuarkXPress Server creates two folders named "Preferences sub1" and "Preferences sub2". QuarkXPress Server creates preferences files at the following location:

[drive]/Users/[user name]/Library/Preferences/Quark/QuarkXPress Server Renderer 9.1

### <span id="page-6-0"></span>Installing QuarkXPress Server: Windows

To install QuarkXPress Server:

- 1 Disable any virus protection software. If you are concerned about a virus infecting your computer, run a virus check on the installer file and then disable your virus detection software.
- 2 Double-click the Installer icon and follow the instructions on the screen.
- 3 In the **Software Verification** screen, enter the validation code.
- Do not discard the validation code. You will need it if you have to reinstall.
	- 4 When the **License Server Details** screen displays, enter the IP address and port number of the main Quark License Administrator (QLA) server in the **Host Name or IP Address** and **License Server Port** fields. Optionally, enter the IP address and port number of a backup QLA server in the **Backup Host Name or IP Address** and **Backup License Server Port** fields.
- 5 When the **Configuration Settings** screen displays:
- Enter a port number for QuarkXPress Server.
- To install QuarkXPress Server as an automatic service that launches when the computer starts up, check **Install QuarkXPress Server as a service**. You can choose **Local** or **Domain** from the **Choose System** drop-down menu. If you choose **Domain**, enter values in the **Domain**, **User**, and **Password** field.
- 6 When the **Destination** screen displays:
- The screen displays the drive and folder where QuarkXPress Server will be installed. To install QuarkXPress Server elsewhere, click **Browse** and navigate to the desired folder.
- In the **Number of renderers to launch** field, enter the number of renderers you want to run. The number of available renderers is determined by the QLA license file.
- 7 Complete the installation.
- 8 When the installation completes, click **Finish**.
- After its initial launch, QuarkXPress Server creates a "Preferences" folder for each renderer. For example, if you have two renderers, QuarkXPress Server creates two folders named "Preferences sub1" and "Preferences sub2". QuarkXPress Server creates preferences files at the following location:

*Windows 2008, Windows Vista, Windows 7 running normally as a batch file or as a service under a standard domain account:* [boot drive]\Users\[user name]\AppData\Roaming\Quark

*Windows 2008, Windows Vista, Windows 7 running as a service under a local account:* [boot drive]:\Windows\System32\config\systemprofile\AppData\Roaming\Quark\QuarkXPress Server Renderer 9.1

*Windows 2008, Windows Vista, Windows 7 64-bit, under a local account* [boot drive]:\Windows\SysWOW64\config\systemprofile\AppData\Roaming\Quark\QuarkXPress Server Renderer 9.1

# <span id="page-8-0"></span>Deploying QuarkXPress Server **Manager**

There are three ways to deploy QuarkXPress Server Manager:

- As a standalone server. To deploy QuarkXPress Server Manager in this manner, install the software as described in "*[Installing QuarkXPress Server Manager](#page-8-1)*," then double-click the server/QXPSMServerStart.command (Mac OS) or server/QXPSMServerStart.bat (Windows) file in the QuarkXPress Server Manager application folder.
- As an independent Web application in an existing Tomcat Web container. For more information, see "*[Deploying QXPSM in external Tomcat](#page-13-0)*."
- <span id="page-8-1"></span>• As a Web application that shares the same Spring context? For more information, see "*[Deploying QXPSM in a shared Spring context](#page-10-0)*."

### Installing QuarkXPress Server Manager

QuarkXPress® Server Manager coordinates rendering requests in a multiple QuarkXPress Server instance environment, using load-balancing, fail-safe, and caching capabilities to determine which server in the pool can best process each document request. If the first QuarkXPress Server instance in an array is unable to process a render request, QuarkXPress Server Manager sends the request to another instance. QuarkXPress Server Manager also provides an object-oriented programming environment for working with QuarkXPress Server, and it exposes a set of Web services and Web objects that can be used in any SOAP-compatible environments such as .NET, JavaScript™, Java™, and Objective-C.

The QuarkXPress Server Manager installation includes three primary components:

- QuarkXPress Server Manager Server (the server application that provides services for load-balancing, fault-tolerance, and the SOAP server that allows third-party communication with QuarkXPress Server instances through Web services)
- The QuarkXPress Server Manager Web-based administrative client.
- The QuarkXPress Server SDK, which includes Web services API documentation; Web service stubs and samples for .NET, Java, and Objective-C; and an Extensibility Tool for generating custom stubs. This component is helpful for developing client-side solutions using the QuarkXPress Server Manager Web services and servlet interface.

### <span id="page-9-0"></span>Installing QuarkXPress Server Manager: Mac OS

You must uninstall the previous version of QuarkXPress Server Manager before installing this version. See "*Uninstalling*" for more information.

To install QuarkXPress Server Manager:

- 1 Disable any virus protection software. If you are concerned about a virus infecting your computer, run a virus check on the installer file and then disable your virus detection software.
- 2 Double-click the Installer icon and follow the instructions on the screen.
- 3 In the **QuarkXPress Server Manager Server Port Settings** screen, enter a port number for the QuarkXPress Server Manager server's Tomcat server and specify the location of the QuarkXPress Server Manager cache folder. (The cache folder will store temporary copies of content generated by the QuarkXPress Server instances that are managed by this QuarkXPress Server Manager server.)
- <span id="page-9-1"></span>4 Complete the installation.

#### Installing QuarkXPress Server Manager: Windows

To install QuarkXPress Server Manager:

- You must uninstall the previous version of QuarkXPress Server Manager before installing this version. See "*Uninstalling*" for more information.
	- 1 Disable any virus protection software. If you are concerned about a virus infecting your computer, run a virus check on the installer file and then disable your virus detection software.
	- 2 Double-click the Installer icon and follow the instructions on the screen.
- 3 When the **Destination Folder** screen displays:
- The screen displays the drive and folder where QuarkXPress Server will be installed. To install QuarkXPress Server elsewhere, click **Browse** and navigate to the desired folder.
- Enter a port number for QuarkXPress Server Manager.
- Specify a cache folder location. (The cache folder will store temporary copies of content generated by the QuarkXPress Server instances that are managed by this QuarkXPress Server Manager server.)
- To install QuarkXPress Server Manager Server as a service, check **Install QuarkXPress Server Manager Server as a Service**.
- 4 Complete the installation.

#### <span id="page-10-0"></span>Deploying QXPSM in a shared Spring context

In this type of deployment, QuarkXPress Server Manager can be embedded in a Spring application and can share the same Spring container instance and Spring context. This deployment model also allows the consuming of QuarkXPress Server Manager services (RequestService and AdminService) as POJOs (plain old Java objects).

This type of deployment model is possible only when the application in which QuarkXPress Server Manager is to be embedded is a Spring application and is deployed with an embedded or external Tomcat Web container.

To install QuarkXPress Server Manager in a shared Spring context:

- 1 Copy the qxpsm and qxpsmadmin Web application to the webapps folder for your existing application, so that QuarkXPress Server Manager can be recognized as a Web application in the existing Web container.
- Set cacheFolderContextFile to the path of the "cache.xml" file relative to the current working directory.
- Set serverXmlFilePath to the path of the "Server.xml" file relative to the current working directory.
- 2 Copy all QXPSM-dependent jar files from [QXPSM\_Home]/Server/dependencies and [QXPSM\_Home]/Server/lib to a common location, then add all of these jar files to the application classpath so that they are available to other Web applications that want to use the QuarkXPress Server Manager API locally.
- 3 Import the QuarkXPress Server Manager Spring context file, "ManagerContainerConfig.xml," into the existing application Spring context.
- 4 Create a Java class named CustomContextLoaderListener that extends org.springframework.web.context.ContextLoaderListener. Override the method loadParentContext() as shown here:

```
public class CustomContextLoaderListener extends 
org.springframework.web.context.ContextLoaderListener {
    private static final Logger logger = 
Logger.getLogger(GlobalContextLoaderListener.class);
    public void contextInitialized(ServletContextEvent servletContextEvent) {
    super.contextInitialized(servletContextEvent);
       String contextName = 
servletContextEvent.getServletContext().getServletContextName();
 }
    protected ContextLoader createContextLoader() {
       return new CustomContextLoader();
 }
    class CustomContextLoader extends ContextLoader {
   protected ApplicationContext loadParentContext(ServletContext servletContext)
\overline{\phantom{a}} //=============================================================
       //Here, return the spring context to be used as parent context
       //=============================================================
       return com.xyz.myapplication.MyApplicationContext.getContext();
 }
    protected WebApplicationContext createWebApplicationContext(
      ServletContext servletContext, ApplicationContext parent)
       return super.createWebApplicationContext(servletContext, parent);
```

```
 }
      }
}
```
5 Create a file named "applicationContext.xml" in webapps/qxpsm/WEB-INF and fill it with the the following content:

```
<?xml version="1.0" encoding="UTF-8"?>
<!DOCTYPE beans PUBLIC "-//SPRING//DTD BEAN//EN" 
"http://www.springframework.org/dtd/spring-beans.dtd">
<beans default-lazy-init="false" default-autowire="no" 
default-dependency-check="none">
</beans>
```
6 Open the QuarkXPress Server Manager "web.xml" file and update contextConfigLocation and listener-class as follows:

```
<context-param>
   <param-name>contextConfigLocation</param-name>
    <param-value>/WEB-INF/applicationContext.xml</param-value>
</context-param>
<listener>
    <listener-class>CustomContextLoaderListener</listener-class>
</listener>
```
7 If the existing application is already using Spring's PropertyPlaceholderConfigurer, open "ManagerContainerConfig.xml" and specify the parent in the placeholderConfig bean as follows:

```
<bean id=" placeholderConfig " parent="placeholderConfig" 
class="org.springframework.beans.factory.config.PropertyPlaceholderConfigurer">
```
# <span id="page-12-0"></span>Deploying in an external Web container

For development, and simple test deployments, QuarkXPress Server and QuarkXPress Server Manager are provided pre-installed in an instance of Apache Tomcat. However, for production deployment alongside other Web applications, QuarkXPress Server and QuarkXPress Server Manager can be deployed in an existing Tomcat, WebSphere, or JBoss Web container.

### <span id="page-12-1"></span>Deploying QXP Server in external Tomcat

To install QuarkXPress Server as an independent Web application in an existing Tomcat Web container:

- 1 Verify that Tomcat 6.0.18 is installed.
- 2 Set up the following environment variables:
- JAVA\_HOME = Java installation folder. For example:  $E:\PPogram$ Files\Java\jdk1.6.0\_12
- CATALINA\_HOME = Tomcat installation folder. For example:  $E:\qquad \qquad 18$
- 3 Locate the Tomcat installation folder (referred to here as [Tomcat\_Home]).
- 4 Locate the QuarkXPress Server external Tomcat installation folder (referred to here as [QXPS\_Tomcat]).
- 5 Rename the [QXPS\_Tomcat]/webapps/qxps folder to ROOT.
- 6 Copy the [QXPS\_Tomcat]/webapps/qxpsadmin and [QXPS\_Tomcat]/webapps/ROOT folders to the [Tomcat\_Home]/webapps folder.
- 7 Copy the [QXPS\_Tomcat]/conf folder to the [Tomcat\_Home]/bin folder.
- 8 *(Windows only)* Open the file [Tomcat\_Home]/qxps/conf/ServerApp.properties and make the following change:
- qxpswebserver.embeddedwebcontainer=false

#### DEPLOYING IN AN EXTERNAL WEB CONTAINER

- 9 *(Mac OS only)* Open the file [Tomcat\_Home]/qxps/conf/ServerApp.properties and make the following changes:
- Uncomment the Mac OS settings section.
- Comment out the Windows settings section.
- qxpswebserver.embeddedwebcontainer=false
- 10 Open the file [Tomcat\_Home]/qxps/conf/Ola.properties and make the following changes:
- Enter the IP address or hostname of the QLA Server in the OlaServer.machinename= field.
- Enter the port number of the QLA Server in the QlaServer.port= field.
- If you have a backup QLA server, enter the IP address (or hostname) and port number in the Backup.QlaServer.machinename= and Backup.QlaServer.port= fields.
- 11 *(Windows only)* Execute the "vcredist\_x86.exe" file (in [QXPS\_Tomcat]).
- 12 To start QuarkXPress Server, double-click the "startup.sh" (Mac OS) or "startup.bat" (Windows) file.
- *Mac OS:* Launch Terminal, remove all the permissions on .sh files in the Tomcat "bin" folder using the command chmod 755, and then enter run catalina.sh.
- *Windows, installed instance of Tomcat:* Double-click "tomcat6w.exe" to launch QuarkXPress Server as a service, or "tomcat6w.exe" to launch it as an application.
- <span id="page-13-0"></span>• *Windows, drag-copied instance of Tomcat:* Double-click "startup.bat".

#### Deploying QXPSM in external Tomcat

To install QuarkXPress Server Manager as an independent Web application in an existing Tomcat Web container:

- 1 Verify that Tomcat 6.0.18 is installed.
- 2 Locate the Tomcat installation folder (referred to here as [Tomcat\_Home]).
- 3 Locate the QuarkXPress Server Manager external Tomcat installation folder (referred to here as [QXPSM\_Tomcat]).
- 4 Drag the contents of [QXPSM\_Tomcat]/conf to [Tomcat\_Home]/conf.
- 5 Drag the contents of [QXPSM\_Tomcat]/webapps to [Tomcat\_Home]/webapps.
- 6 Drag [QXPSM\_Tomcat]/qxpsm to [Tomcat\_Home].
- 7 Open the file [Tomcat\_Home]/conf/ManagerContainerConfig.xml and make the following changes in the ContainerAdapter bean:
- Set cacheFolderContextFile to the path of the "cache.xml" file relative to the current working directory.
- Set serverXmlFilePath to the path of the "Server.xml" file relative to the current working directory.
- 8 Open the file [Tomcat\_Home]/conf/Catalina.properties and specify the path of the shared class loader. For example: shared.loader=\${catalina.home}/qxpsm/lib/\*.jar,\${catalina.home}/conf
- 9 Open the file [Tomcat\_Home]/conf/Catalina/localhost/cache.xml and set the docbase attribute to the path of the appropriate cache folder.
- 10 Double-click the "startup.sh" shell file (Mac OS) or the "startup.bat" file (Windows). These files can be found in the TOMCAT\_HOME/bin folder.

### <span id="page-14-0"></span>Deploying QXP Server in WebSphere

To install QuarkXPress Server as an independent Web application in an IBM WebSphere Web container:

- 1 Locate the QuarkXPress Server installation folder (referred to here as [QXPS-BUILD]).
- 2 Navigate to the administrative console page for your server and log in.
- 3 Under **Applications**, click **New Application**.
- 4 Click **New Enterprise Application**.
- 5 Upload the [QXPS\_BUILD]\QXPS-EAR\qxps-9.5.ear file and begin installing it using the default options.
- 6 On the **Map modules to servers** page, check **QuarkXPress Server**. If you want to also install the admin interface, also check **qxpsadmin**.
- 7 On the **Map virtual hosts for Web modules** page, check **QuarkXPress Server**. If you want to also install the admin interface, also check **qxpsadmin**.
- 8 Complete the installation in the WebSphere admin client. Be sure to save your changes to the master configuration.
- 9 Locate the WebSphere installation folder for your profile (for example,  $C:\Pergram$ Files\IBM\WebSphere\AppServer\profiles\AppSrv01). This location will be referred to here as [WebSphere\_Home].
- 10 Copy the [QXPS\_BUILD]/conf folder to the [WebSphere\_Home] directory.
- 11 In the [WebSphere\_Home] directory, open the file conf/ServerApp.properties and make the following changes:
- qxpswebserver.embeddedwebcontainer=false
- qxps.webapp.context.name=/qxps

#### DEPLOYING IN AN EXTERNAL WEB CONTAINER

If you are installing on Mac OS, comment out the following lines:

- qxpserver.serverRendererExecutableName=QuarkXPress Server Renderer.exe
- qxpserver.DocumentRootFolder=C\:\\QuarkXPress Server Documents

If you are installing on Mac OS, uncomment the following lines:

- qxpserver.serverRendererPath=./webapps/ROOT/QuarkXPressServer Renderer/QuarkXPress Server.app/Contents/MacOS
- qxpserver.serverRendererExecutableName=QuarkXPress Server
- qxpserver.DocumentRootFolder=/Users/talyn/Desktop/DocPool
- 12 In the current WebSphere directory, open the file conf/Qla.properties and make the following changes:
- Enter the IP address or hostname of the QLA Server in the QlaServer.machinename= field.
- Enter the port number of the QLA Server in the QlaServer.port= field.
- If you have a backup QLA server, enter the IP address (or hostname) and port number in the Backup.QlaServer.machinename= and Backup.QlaServer.port= fields.
- 13 Execute the "vcredist\_x86.exe" file (in [QXPS\_WebSphere]/Server(External Web Container)).
- <span id="page-15-0"></span>14 To start QuarkXPress Server, start WebSphere.

#### Deploying QXP Server in WebLogic

To install QuarkXPress Server as an independent Web application in an Oracle WebLogic Web container:

- 1 Locate the QuarkXPress Server installation folder (referred to here as [QXPS-BUILD]).
- 2 Navigate to the administrative console page for your server (*<http://localhost:7001/console>*) and log in.
- 3 Go to domain structure > **Deployments > Install > Upload Your Files**, then select the QuarkXPress Server EAR file ([QXPS\_BUILD]\QXPS-EAR\qxps-9.5.ear) and upload it. Leave all other settings at their default value.
- 4 Copy the [QXPS\_BUILD]\conf directory to the appropriate WebLogic directory (for example, ...Oracle\Middleware\user\_projects\domains\base\_domain\bin).
- 5 If you are running WebLogic on Windows, open the file conf/ServerApp.properties and make the following change:
- qxpswebserver.embeddedwebcontainer=false
- qxps.webapp.context.name = /qxps
- 6 If you are installing on Mac OS, comment out the following lines:
- qxpserver.serverRendererExecutableName=QuarkXPress Server Renderer.exe
- qxpserver.DocumentRootFolder=C\:\\QuarkXPress Server Documents

Also, uncomment the following lines:

- qxpserver.serverRendererPath=./webapps/ROOT/QuarkXPressServer Renderer/QuarkXPress Server.app/Contents/MacOS
- qxpserver.serverRendererExecutableName=QuarkXPress Server
- qxpserver.DocumentRootFolder=/Users/talyn/Desktop/DocPool
- 7 Open the file conf/Qla.properties and make the following changes:
- Set QlaServer. machinename to the IP address or hostname of the QLA server.
- Set QlaServer.port to the port number of the QLA server.
- If you have a backup QLA server, set Backup.QlaServer.machinename and Backup.QlaServer.port to its IP address or hostname and port number.
- <span id="page-16-0"></span>8 If you are running WebLogic on Windows, execute the file vcredist\_x86.exe

#### Deploying QXP Server in JBoss

To install QuarkXPress Server as an independent Web application in aJBoss Web container:

- 1 Locate the QuarkXPress Server installation folder (referred to here as [OXPS-BUILD]).
- 2 Copy the [QXPS\_BUILD]/webapps/qxps and [QXPS\_BUILD]/webapps/qxpsadmin folders to the [JBoss folder]\server\default\deploy folder and rename them to qxps.war and qxpsadmin.war, respectively.
- **3** Remove the following files from the  $qxyz$ , war/WEB-INF/lib folder.
- catalina-6.0.18.jar
- el-api-6.0.18.jar
- geronimo-jta\_1.0.1B\_spec-1.0.1.jar
- jasper-6.0.18.jar
- jasper-el-6.0.18.jar
- jasper-jdt-6.0.18.jar

## DEPLOYING IN AN EXTERNAL WEB CONTAINER

- 4 *(Windows only)* Open the file qxps.war/WEB-INF/classes/ServerApp.properties and make the following changes:
- qxpswebserver.embeddedwebcontainer=false
- qxps.webapp.context.name = /qxps
- 5 Open the file qxps.war/WEB-INF/classes/Qla.properties and make the following changes:
- Enter the IP address or hostname of the QLA Server in the QlaServer.machinename= field.
- Enter the port number of the QLA Server in the QlaServer.port= field.
- If you have a backup QLA server, enter the IP address (or hostname) and port number in the Backup.QlaServer.machinename= and Backup.QlaServer.port= fields.
- 6 *(Windows only)* Execute the "vcredist\_x86.exe" file (in [QXPS\_Tomcat]).
- 7 To start QuarkXPress Server, double-click the "startup.sh" (Mac OS) or "startup.bat" (Windows) file.

## <span id="page-18-0"></span>Introduction to QLA Server

QLA Server is the software component that issues licenses to the Quark application clients. After you install Quark License Administrator Server, download your license file from the Quark Web site. The server can be any computer on the network that meets the minimum system requirements. The server monitors license usage over the network and grants licenses to the client computers.

QLA clients are the computers on which Quark applications are installed — for example, QuarkXPress, Quark Publishing System® (QPS®), or QuarkXPress Server software. When a user attempts to launch a Quark application on a client computer, the client sends a request to the QLA Server. The server, which is always listening for requests, determines whether there is an available license. If there is, then the server grants a license and the client computer can launch the Quark application. If no licenses are available, the server does not grant a license. When this occurs, the Quark application does not launch.

In the QLA Control Panel application, the **Configuration Options** tab lets you specify how QLA monitors licenses. This tab includes the **Server Configuration** area and the **Extended Check-out Configuration** area. In the **Server Configuration** area:

- The **Heartbeat Interval (Seconds)** value lets you specify the number of seconds between attempts by the client to reach the server. If a Quark application fails to successfully connect to the server within this time, then that application automatically attempts to reconnect.
- The **Heartbeat Retries** field lets you specify the number of times a client can attempt to make a connection before reporting a connection failure.

For example: If the **Heartbeat Interval (Seconds)** value is 3600 (one hour) and the **Heartbeat Retries** value is 10, the system waits 10 hours before failing. If the client is able to successfully connect with the server on or before the tenth attempt, outstanding licenses are restored. If not, the application checks in all allocated licenses.

# <span id="page-19-0"></span>Uninstalling

If the uninstaller detects a running instance of the application, an alert displays. Close the application before you begin to uninstall.

### <span id="page-19-1"></span>Uninstalling: Mac OS

To uninstall QuarkXPress Server, open the "Applications" folder on your hard drive (or the folder in which QuarkXPress Server was installed) and drag the QuarkXPress Server folder to the trash.

To uninstall QuarkXPress Server Manager, open the "Applications" folder on your hard drive (or the folder in which QuarkXPress Server Manager was installed) and drag the QuarkXPress Server Manager folder to the trash.

#### <span id="page-19-2"></span>Uninstalling: Windows

To uninstall QuarkXPress Server or QuarkXPress Server Manager:

- 1 Choose **Start > All Programs > QuarkXPress Server 9 > Uninstall** or **Start > All Programs > QuarkXPress Server Manager 9 > Uninstall**.
- 2 Click **Yes**. The uninstaller gathers the information necessary for uninstalling and then an alert displays to notify you that the contents of the application folder will be deleted.
- 3 Click **Yes** to continue or **No** to cancel.

# <span id="page-20-0"></span>Changes in this version

This version of QuarkXPress Server includes the following changes.

#### New features

The following new features have been added:

- The document structure that defines the list of legal elements and attributes is now available in both DTD and XML Schema formats.
- You can now create HTML5 interactivity in layouts with the <INTERACTIVITY> element type.
- You can now render HTML5 App Studio issues with the appstudio render type and upload them to the App Studio Publishing Portal.
- You can now easily create anchored boxes with the Inline Box feature. For more information, see "Using inline boxes" in *A Guide to QuarkXPress Server*.
- You can now create layouts inline and assign them to Composition Zones items. This allows you to use such layouts as scrollable layouts in an App Studio project. When QuarkXPress Server creates a new layout this way, it adds an automatic text box. If you want to flow content into this automatic text box, address it by any name you like, and QuarkXPress Server will assign that name to the automatic text box on the first page. For more information, see "Working with layouts" and "Working with Composition Zones" in *A Guide to QuarkXPress Server*.
- The annotateerrors render modifier lets you include descriptions of rendering errors as notes in the layout itself. This allows rendering to complete even if errors occur. To set this render modifier on a global basis, see "Preferences — Modifier" in *A Guide to QuarkXPress Server*.
- The appenderrors render modifier lets you include descriptions of rendering errors after the last page in the layout. This allows rendering to complete even if errors occur. To set this render modifier on a global basis, see "Preferences — Modifier" in *A Guide to QuarkXPress Server*.
- The forcerender render modifier lets you force a layout to render even if there are errors.
- You can now force QuarkXPress Server to restart periodically by assigning a value in hours to qxps.render.recycle.interval in the "ServerApp.properties" file.

#### CHANGES IN THIS VERSION

- You can now use the kindle render type to render a layout in a format that can be viewed on Amazon Kindle readers.
- In the QuarkXPress Server Admin interface, you can use the **Kindle** pane (**Administration > Preferences > Renderer > Kindle**) to specify the location of the KindleGen tool, which is required for Kindle output.
- You can now use the updategeometry and updatecontent render modifier to update the geometry and contents of a QuarkCopyDesk article using another article file or an article in a QuarkXPress project.
- When specifying colors, you can use named Web colors such as "Silver" and "MediumSlateBlue" by name. You can also use RGB colors by specifying their hexadecimal values.
- You can highlight text in rendered output with the <RICHTEXT> element's BACKGROUNDCOLOR attribute.
- If you know the UID attribute of a <CONTENT> element, you can insert content into that <CONTENT> element without having to specify where it is.
- If you know the UID attribute of a box or story, you can insert text into that box without having to specify where the <BOX> or <STORY> element is.
- *A Guide to QuarkXPress Server* now includes a detailed description of the Hidden Text feature.

#### Changes to the Modifier schema

The following element types have been updated:

- <COMPOSITIONZONE>: Updated the BOXTYPE attribute and added the OPERATION attribute.
- <LAYOUT>: Added the OPERATION, LAYOUTSPECIFICATION, WIDTH, and HEIGHT attributes.
- <OVERMATTER>: Added INLINEBOX.
- <PARAGRAPH: Added INLINEBOX.
- <PROJECT>: Added STORY and CONTENT.
- <RUBI>: Added INLINEBOX.
- <STORY>: Added UID, INLINEBOX, and SECTIONBREAK.
- <TEXT>: Added GRIDSTYLE attribute.

The following new element types have been added:

- <BOXATTRIBUTE>: Specifies the attributes of a box created with the <INLINEBOX> element type.
- <DEL>: Represents a tracked deletion.
- <INLINEBOX>: Lets you create an anchored text or picture box inline rather than referencing it.
- <INS>: Represents a tracked insertion.
- <NOTE>: Represents a note in text.
- <PAGEBREAK>: Allows you to change the master page applied to the next page.
- <TEXTATTRIBUTE>: Specifies the text-related attributes of a box created with the <INLINEBOX> element type.

# <span id="page-23-0"></span>Known and resolved issues

For lists of known issues and resolved issues in this version of the software, visit the Quark Web site at *[www.quark.com](http://www.quark.com)*, *[euro.quark.com](http://euro.quark.com)*, or *[japan.quark.com](http://japan.quark.com)*. Product documentation, including lists of known and resolved issues, is available under **Support > Product Documentation**.

## <span id="page-24-0"></span>Contacting Quark

If you have questions about installing, configuring, or using this software, please contact Quark Software Inc.

#### <span id="page-24-1"></span>In the Americas

For enterprise product technical support (QPS and QuarkXPress Server), please call 800.788.0045 between 7:00 a.m. and 6:00 p.m. Mountain Time, Monday through Friday, or send an e-mail message to *[enterprisesupport@quark.com](mailto:enterprisesupport@quark.com)*.

For desktop product technical support (QuarkXPress and QuarkCopyDesk®), please visit the Quark Web site at *[www.quark.com](http://www.quark.com)*. Live online chat is available between 12:00 a.m. Monday and 11:59 p.m. Friday (Mountain Time), or send an e-mail message to *[techsupp@quark.com](mailto:techsupp@quark.com)*.

For product information, please visit the Quark Web site at *[www.quark.com](http://www.quark.com)*, or send an e-mail message to *[cservice@quark.com](mailto:cservice@quark.com)*.

### <span id="page-24-2"></span>Outside the Americas

English technical support is available by phone between 8.30 and 17.30 Central European Time, Monday to Friday, or by sending an e-mail message to *[enterprisesupport@quark.com](mailto:enterprisesupport@quark.com)*.

From Austria, Belgium, Denmark, France, Germany, Ireland, Luxembourg, The Netherlands, and the United Kingdom, please call 00800 1787 8275. From all other countries outside the Americas, please call:

- Belgium: 0800.77.296
- France: 0800.91.3457
- Germany: 0800.180.0101
- Ireland: 1800.55.0241
- Italy: 800.87.4591
- Japan: 00531.13.1492
- Luxembourg: 8002.3861
- Norway: 800.1.4398
- Spain: 900.941.328
- Sweden: 020.790.091
- Switzerland: 0800.55.7440
- United Kingdom: 0808.101.7082

For product information, please visit the Quark Web site at *[euro.quark.com](http://euro.quark.com)*, or send an e-mail message to *[eurocservice@quark.com](mailto:eurocservice@quark.com)*.

### <span id="page-25-0"></span>In Australia

For technical support, please call 1 800.670.973 between 10:00 a.m. and 7:00 p.m. Sydney Time (AEST), Monday through Friday, or send an e-mail message to *[austechsupp@quark.com](mailto:austechsupp@quark.com)*.

# <span id="page-26-0"></span>Legal notices

©1986-2012 Quark Software Inc. and its licensors. All rights reserved.

Protected by the following United States Patents: 5,541,991; 5,907,704; 6,005,560; 6,052,514; 6,081,262; 6,633,666 B2; 6,947,959 B1; 6,940,518 B2; 7,116,843; and other patents pending.

Quark, the Quark logo, and QuarkXPress are trademarks or registered trademarks of Quark Software Inc. and its affiliates in the U.S. and/or other countries. All other marks are the property of their respective owners.